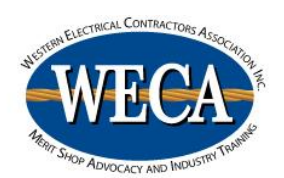

#### **\*Notes**

- **These directions are strictly for the purpose of filing for Unemployment benefits to attend your Mandatory Apprenticeship Training. If you are filing because you were laid off, and not for class, do not use these directions.**
- **Claim weeks are Sunday to Saturday, so file on the first Monday of class.**
- **You are ultimately responsible for how you answer the questions when filing for unemployment benefits. This guide is only meant to assist you in answering questions directly related to your mandatory apprenticeship training. Please answer all questions correctly; WECA will not be responsible for incorrect information given.**
- **The screen shots provided may not match EDD UI Online exactly, we are not able to provide exact screen shots, these should be used as a general guide.**
- **WECA Reccomends you watch the following EDD You Tube Tutorials before starting your claim:**
	- o **Setting-Up a UI Account watch the EDD's You Tube Video here: <https://www.youtube.com/watch?v=9rPFvfznZvg&feature=youtu.be>**
	- o **For help filing a UI Claim watch the EDD's You Tube Video here: <https://www.youtube.com/watch?v=9rPFvfznZvg>**
- **WECA Reccomends you review the following Resources Provided by EDD before starting your claim:**
	- o **Unemployment Beneftis – What You Need to Know [https://www.edd.ca.gov/pdf\\_pub\\_ctr/de1275b.pdf](https://www.edd.ca.gov/pdf_pub_ctr/de1275b.pdf)**
	- o **Steps to File a UI Claim - [https://www.edd.ca.gov/pdf\\_pub\\_ctr/de2338h.pdf](https://www.edd.ca.gov/pdf_pub_ctr/de2338h.pdf)**
	- o **UI Checklist - [https://www.edd.ca.gov/pdf\\_pub\\_ctr/de2326.pdf](https://www.edd.ca.gov/pdf_pub_ctr/de2326.pdf)**
	- o **UI FAQ Sheet - [https://www.edd.ca.gov/pdf\\_pub\\_ctr/de2320M.pdf](https://www.edd.ca.gov/pdf_pub_ctr/de2320M.pdf)**
	- o **UI Online User Guide - [https://www.edd.ca.gov/pdf\\_pub\\_ctr/de2338g.pdf](https://www.edd.ca.gov/pdf_pub_ctr/de2338g.pdf)**

# **Step 1:**

Go to [http://edd.ca.gov](http://edd.ca.gov/) and click on "Claims"

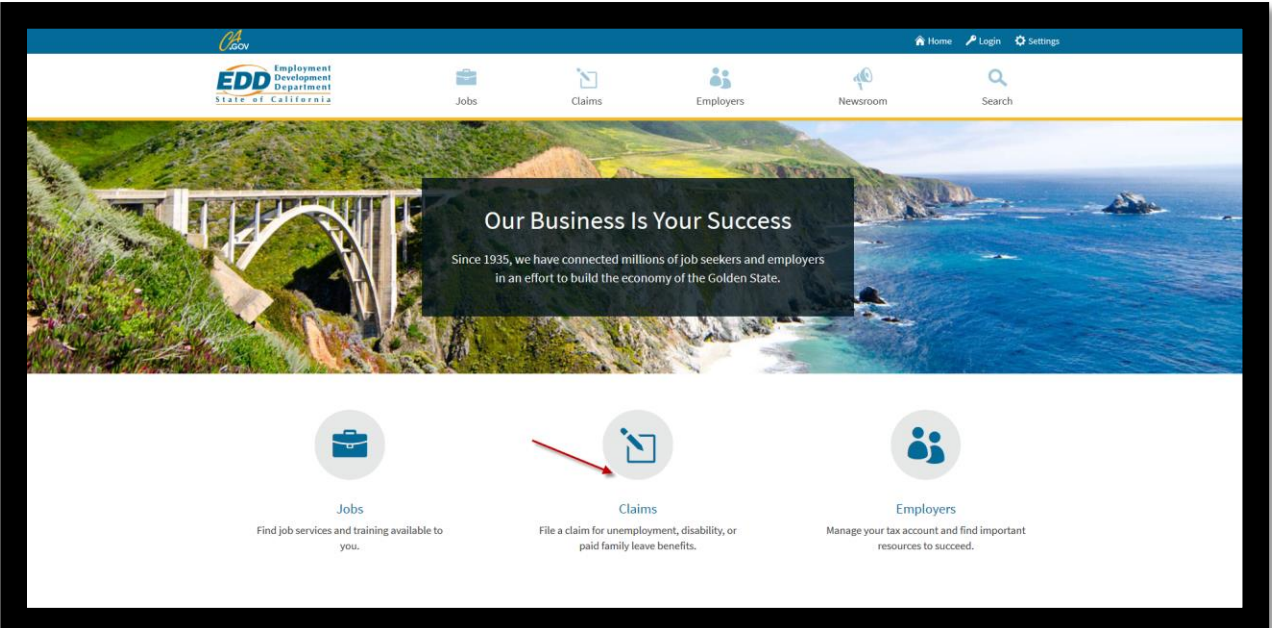

# **Step 2:**

Click on "File a New UI Claim"

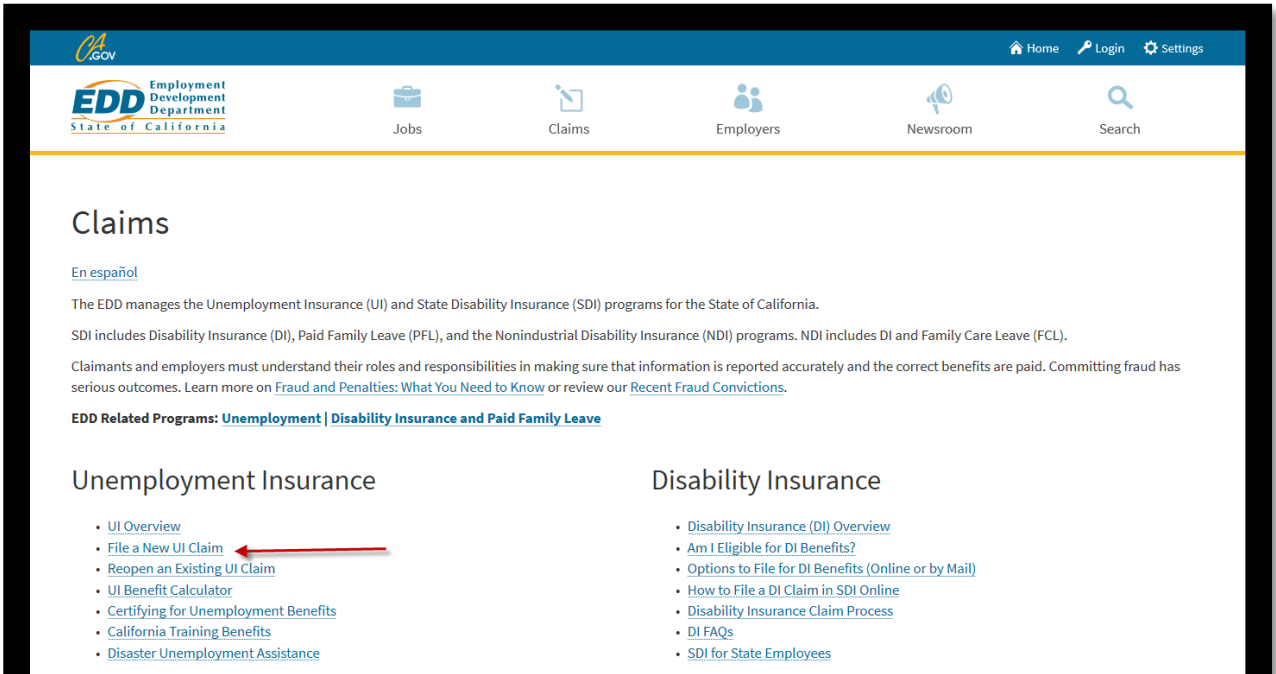

# **Step 3:**

If you have not already you will need to set-up a UI Online Account, click "UI Online"

![](_page_2_Picture_24.jpeg)

# **Step 4:**

Click "Benefits Programs Online" following the instruction to set-up your UI Online Account

![](_page_2_Picture_25.jpeg)

#### **Step 5:**

When you are ready to start your UI Claim. Read information carefully, then click on "Continue"

![](_page_3_Picture_2.jpeg)

#### **Step 6:**

Read this information carefully. This section tells you what you need to know and have available before you start the application for benefits. When done, check the "I have read all of the above information" box and click on "Continue".

![](_page_3_Picture_49.jpeg)

### **Step 7:**

Answer questions, click on "Continue".

\*Note:

If you answer "yes" to any of these questions, you may see additional questions or be directed to file a paper application as some claims require special handling.

![](_page_4_Picture_35.jpeg)

### **Step 8:**

Answer questions, click on "Next".

![](_page_4_Picture_36.jpeg)

# **Step 9:**

# Answer questions, click on "Next".

![](_page_5_Picture_22.jpeg)

#### **Step 10:**

Answer questions, click on "Next".

![](_page_5_Picture_23.jpeg)

#### **Step 11:**

Answer questions, click on "Next". **(Complete questions #4 and #4a as described below – only if filing for benefits during mandatory training)**

![](_page_6_Picture_24.jpeg)

# **Step 12:**

Answer questions, click on "Next".

![](_page_7_Picture_12.jpeg)

# **Step 13:**

Answer questions, click on "Next". **(Complete questions #8 and 8a through 8g** *EXACTLY* **as shown below)**

![](_page_8_Picture_18.jpeg)

#### **Step 14:**

Answer questions, click on "Next". **(The answers to questions #4, 4c, 4d, 4e and 4f and 4f 1-5 should be exactly as shown below)**

![](_page_9_Picture_24.jpeg)

#### **Step 15:**

Answer questions, click on "Next".

![](_page_10_Picture_2.jpeg)

#### **Step 16:**

Review your answers, click on "Submit Application".

![](_page_10_Picture_54.jpeg)

#### **Step 17:**

Print the confirmation for your records. If you are unable to print the confiramtion at least write down the confirmation number or take a picture with your cell phone. If there are any issues with your filing, EDD will ask you for this number.